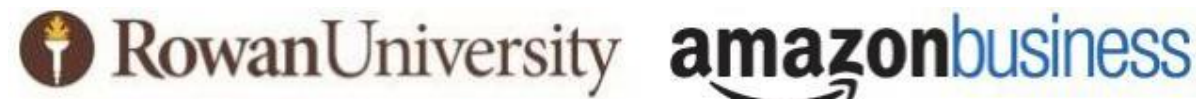

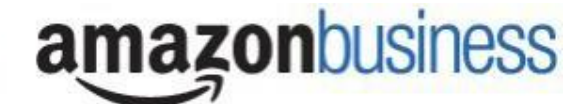

OFFICE OF CONTRACTING & PROCUREMENT

#### **Amazon Business at Rowan University**

**Buying Guide**

To request a Rowan Amazon Business account, clic[k here](https://www.amazon.com/ab/invitations/accept/2021161K76lizruSG-9mOVwmjSdPw?ref_=b2b_eam_inv_lnk) or contact Stacie Mori at [mori@rowan.edu.](mailto:mori@rowan.edu)

#### **Amazon Business Account Set Up**

- Amazon Business is strictly for business use only.
- You must use your @rowan.edu email for the account. All other types of emails are prohibited.
- You cannot change your email address in Amazon Business for personal use at any time.
- If you are using your @rowan.edu email for personal Amazon use, you will need to change your personal account to a personal email (Gmail, Yahoo, etc.)

#### **Procedure**

Choose the appropriate group at checkout:

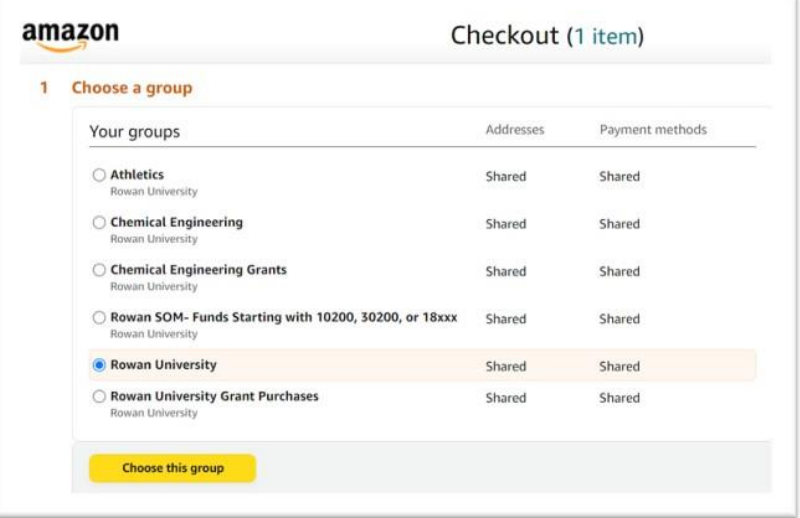

#### **Traditional Purchases**

- 1. At checkout, choose **Rowan University** when selecting a group.
- 2. Make sure to include full FOAPAL number (Fund-Org-Account-Program).
- 3. Add any additional notes and approvals in the comments section (ITAP, furniture, etc.) and send approval t[o requisitions@rowan.edu.](mailto:requisitions@rowan.edu)
- 4. Add a name to the "Deliver To" field and choose the shipping address.
- 5. Choose the **Visa ending in 9610** as the payment method.

# **Grant-Funded Purchases Under \$5,000**

- 1. At checkout, choose **Rowan University Grant Purchases** (or your specific department's grant purchasing group, if applicable) when selecting a group.
- 2. Make sure to include full FOAPAL number, with dashes.
- 3. Add any additional notes and approvals in the comments section (ITAP, furniture, etc.) and send approval to requisitions@rowan.edu.
- 4. Add a name to the "Deliver To" field and choose the shipping address.
- 5. Choose the **Visa ending in 9610** as the payment method.
- 6. These purchase requests will be routed to the Grants Department for review once approved bythe Office of Contracting and Procurement.

# **Grant-Funded Purchases [Over \\$5,000](mailto:requisitions@rowan.edu)**

- 1. At checkout, choose **Rowan University Grant Purchases** (or your specific department's grant purchasing group, if applicable) when selecting a group.
- 2. Make sure to include full FOAPAL number, with dashes.
- 3. Add any additional notes and approvals (ITAP, furniture, etc.) and send approval to [requisitions@rowan.edu.](mailto:requisitions@rowan.edu)
- 4. Choose "**Pay by Invoice**" as the payment method.
- 5. Once you receive the approval email, submit a requisition for Amazon using Banner ID 916307054.
- 6. Forward approval email to<requisitions@rowan.edu> as supporting documentation.
- 7. A purchase order will be created upon review from both the Grants Department and the Office of Contracting and Procurement.

# **Athletics, Engineering,** or **SOM Purchases Using Funds starting with 10200, 30200, or 18xxx**

- 1. At checkout, choose the appropriate group.
- 2. Make sure to include full FOAPAL number, with dashes.
- 3. Add any additional notes and approvals in the comments section (ITAP, furniture, etc.) and send approval to requisitions@rowan.edu.
- 4. Add a name to the "Deliver To" field and choose the shipping address.
- 5. Choose the **Visa ending in 9610** as the payment method.
- 6. These purchase requests will be routed through the appropriate approval queue for review.

# **Posting**

Charge[s will post to your budget th](mailto:requisitions@rowan.edu)e month following the date the items ship.

# **Example:**

- Item is ordered on January 31st
- Item ships on February 1st
- Charges will post mid-March

# **Returns and Exchanges**

You are responsible for processing your own returns and exchanges through your Rowan Amazon Business account. Refunds will be credited to the original FOAPAL once the credit has been processed by Amazon and posted to the account.

#### **Restrictions**

Although Amazon Business is an approved vendor, there are a number of items that should NOT be purchased through Amazon unless pre-approved. Send all pre-approvals (IRT, furniture, etc.) to [requisitions@rowan.edu.](mailto:requisitions@rowan.edu) The Office of Contracting & Procurement will approve restricted orders on a case-by-case basis.

#### **Do not submit an order in the portal prior to receiving your approval. This will result in a rejection.**

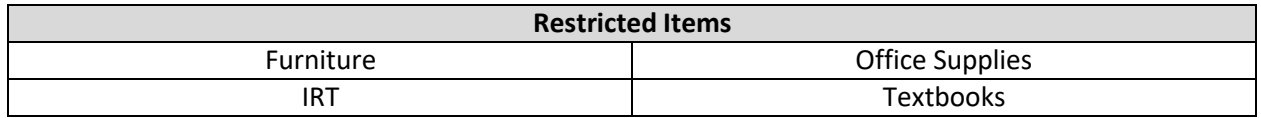

Restricted items will be marked on the Rowan University Amazon Business account to inform you of what you can and cannot buy. When buying items on Amazon, you will notice that an item will be marked in a number of ways:

1. When browsing, the item will be marked as "company restricted."

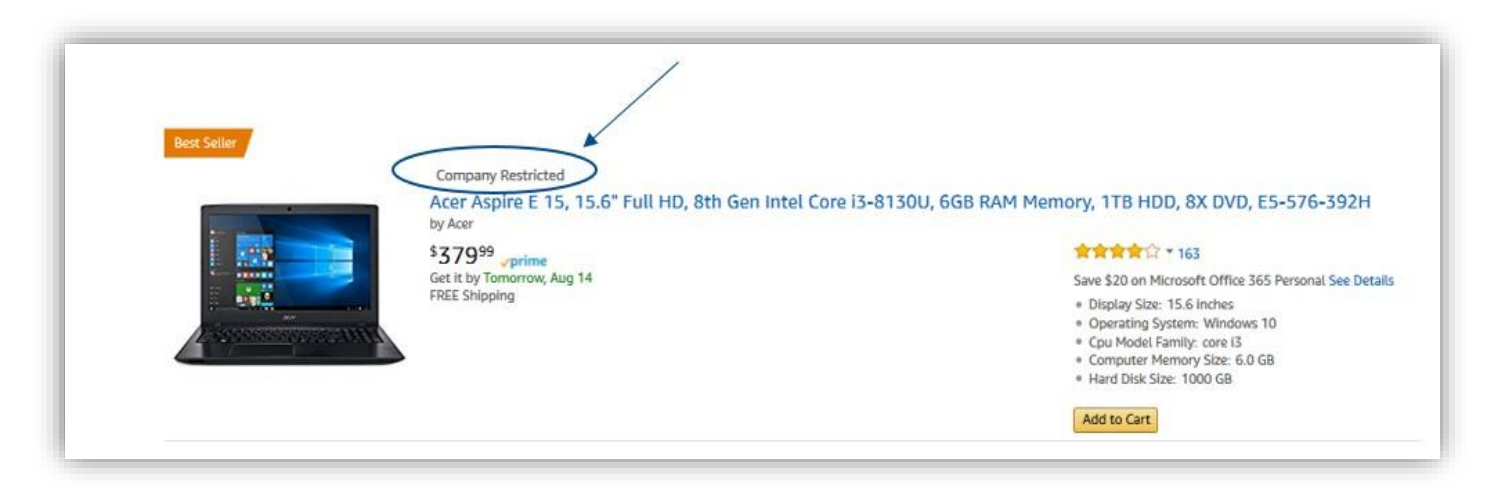

2. If you do click into an item that is restricted, the below image shows a banner that will appearsaying it is restricted.

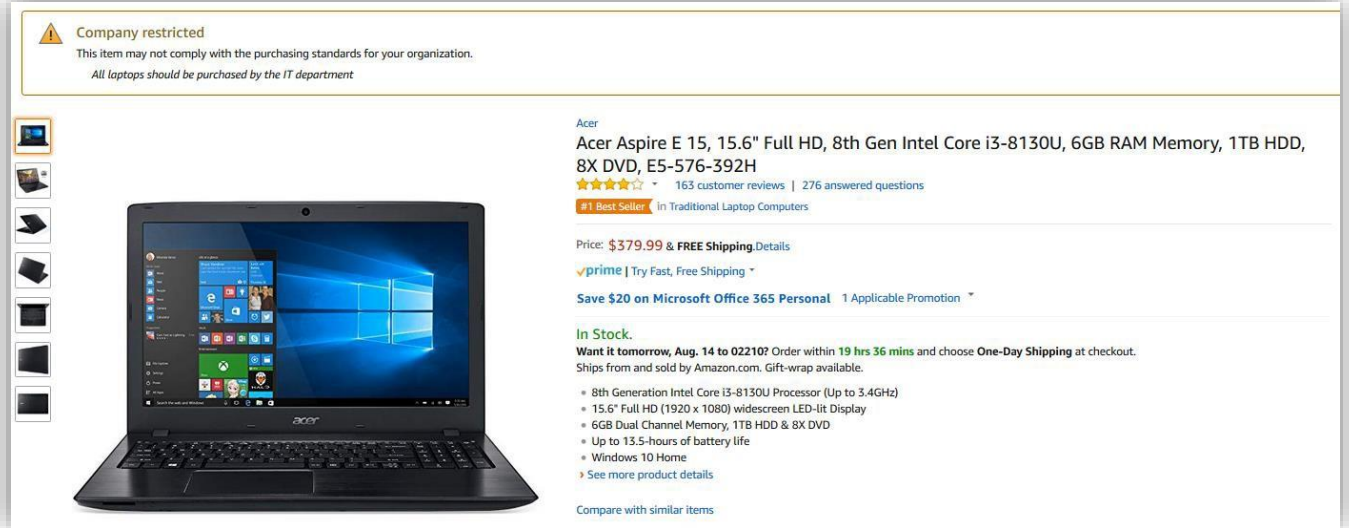